# **Γνωριμία με το Microsoft Excel**

*Δρ. Σωτήριος Δέμης*

# **1. ΕΙΣΑΓΩΓΗ ΑΡΧΕΙΩΝ .txt ΣΤΟ EXCEL**

Στο αρχείο .txt που θα εισαχτεί στο Excel εξετάζονται, ποιο είναι το διαχωριστικό των δεκαδικών ψηφίων καθώς και πως είναι χωρισμένες οι δύο στήλες δεδομένων.

Στο συγκεκριμένα παράδειγμα:

- το διαχωριστικό δεκαδικών είναι η τελεία (.)
- οι δύο στήλες δεδομένων είναι χωρισμένες μεταξύ τους με σταθερό διάστημα tab και όχι απλά με ένα κενό (space) ή κόμμα  $($ , $).$

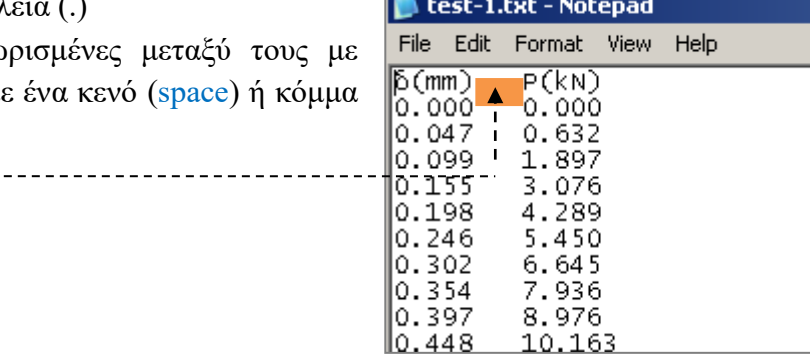

Στο excel file – open. Στο πεδίο Files of type επιλέγεται txt files.

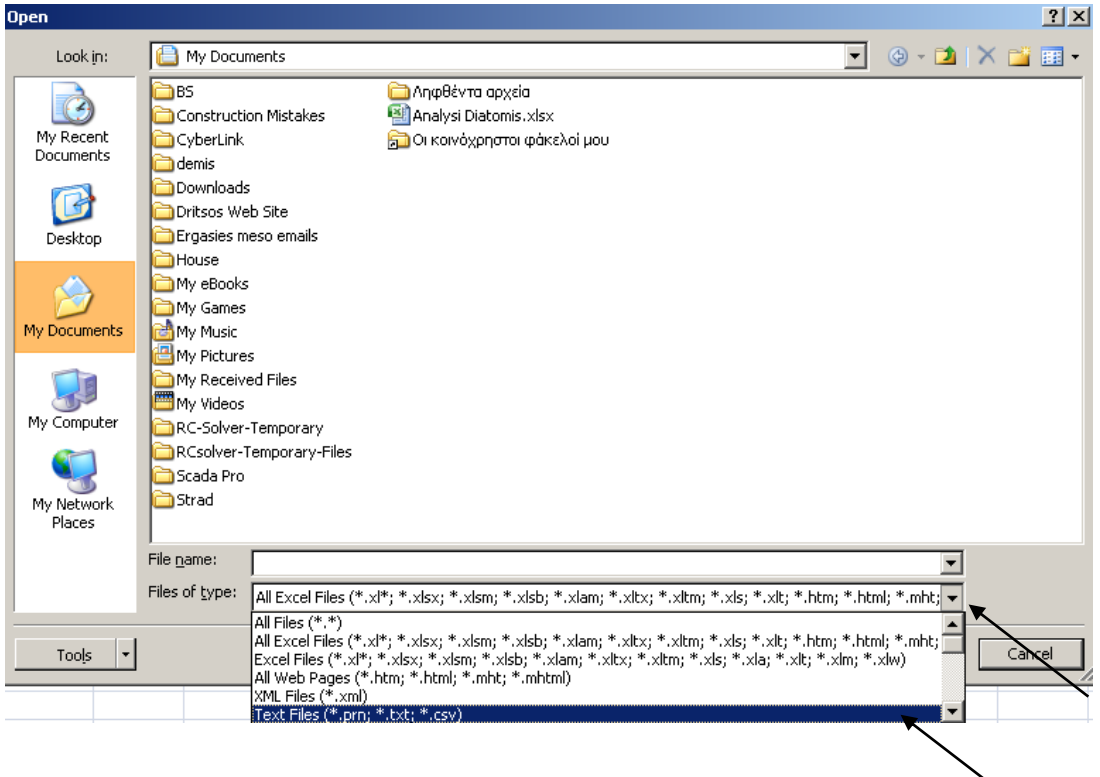

Επιλέγεται το αρχείο .txt που θα εισαχθεί στο excel.

Στο παράθυρο διαλόγου που εμφανίζεται Next.

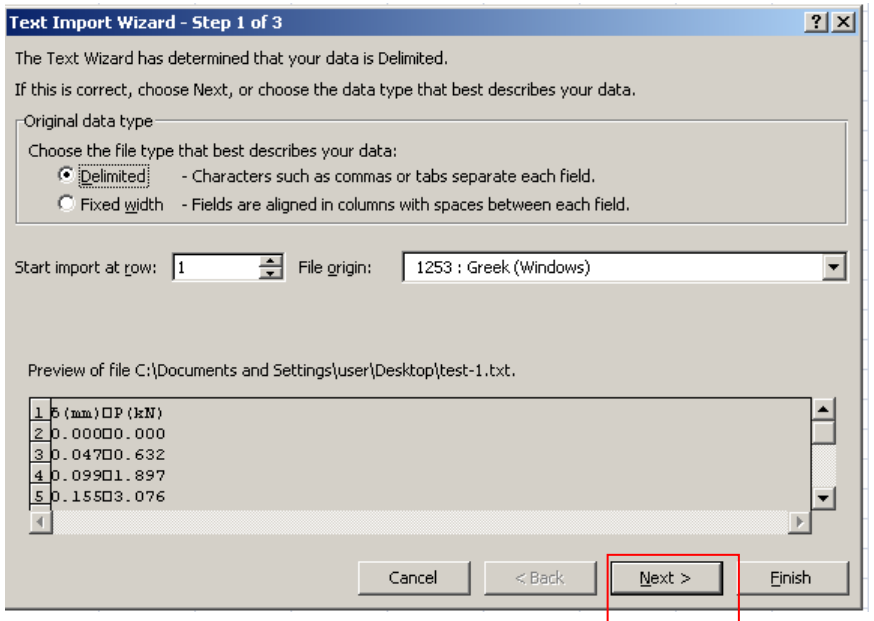

Πρέπει να δώσουμε στο excel να καταλάβει ότι τα δεδομένα είναι σε στήλες. Άρα θα πρέπει να ορίσουμε πως χωρίζονται οι στήλες στο αρχείο .txt. Είδαμε προηγουμένως ότι χωρίζονται με Tab (που είναι και η default επιλογή). Ελέγχεται αν είναι επιλεγμένη η επιλογή Tab σαν τρόπος διαχωρισμού των δύο στηλών δεδομένων. Σε περίπτωση που δεν είναι, επιλέγεται. Πατάμε Next.

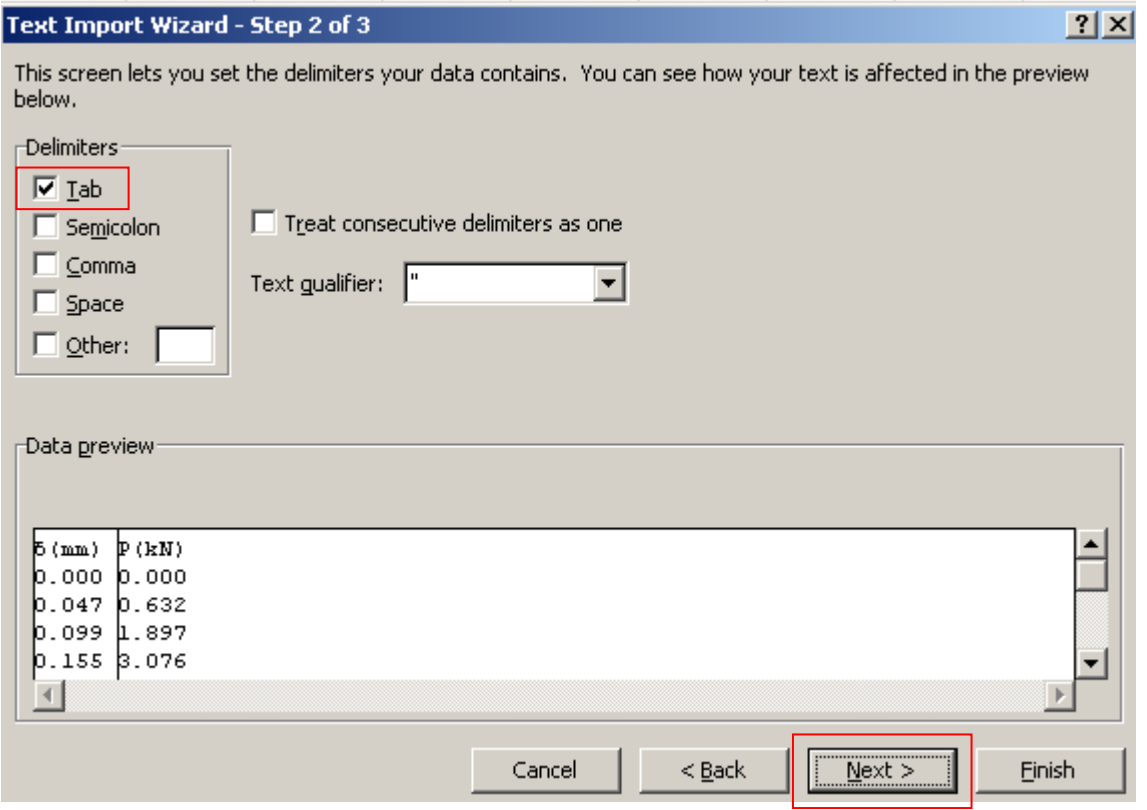

Στο πλαίσιο διαλόγου που εμφανίζεται Advanced.

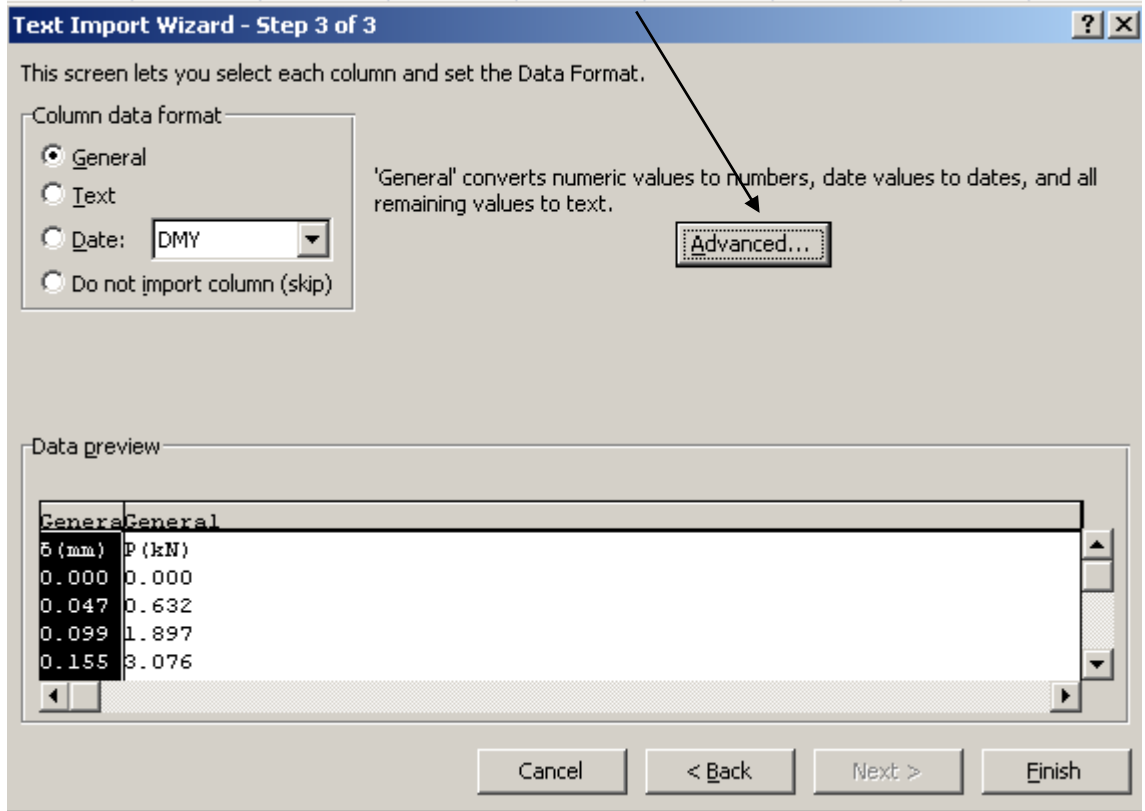

Τώρα (αφού το excel κατάλαβε ότι εισάγει δεδομένα από στήλες) θα πρέπει να του ορίσουμε το διαχωριστικό σημείο των δεκαδικών αριθμών, Βλέπουμε ότι, στο αρχείο από το οποίο θέλουμε να εισάγουμε τα δεδομένα, το δεκαδικό διαχωριστικό είναι η τελεία (.).

Επιλέγεται η τελεία (.) σαν διαχωριστικό των δεκαδικών ψηφίων (Decimal separator), και το κενό (space) σαν διαχωριστικό σημείο των χιλιάδων (Thousands separator; είναι περιττό). Πατάμε OΚ.

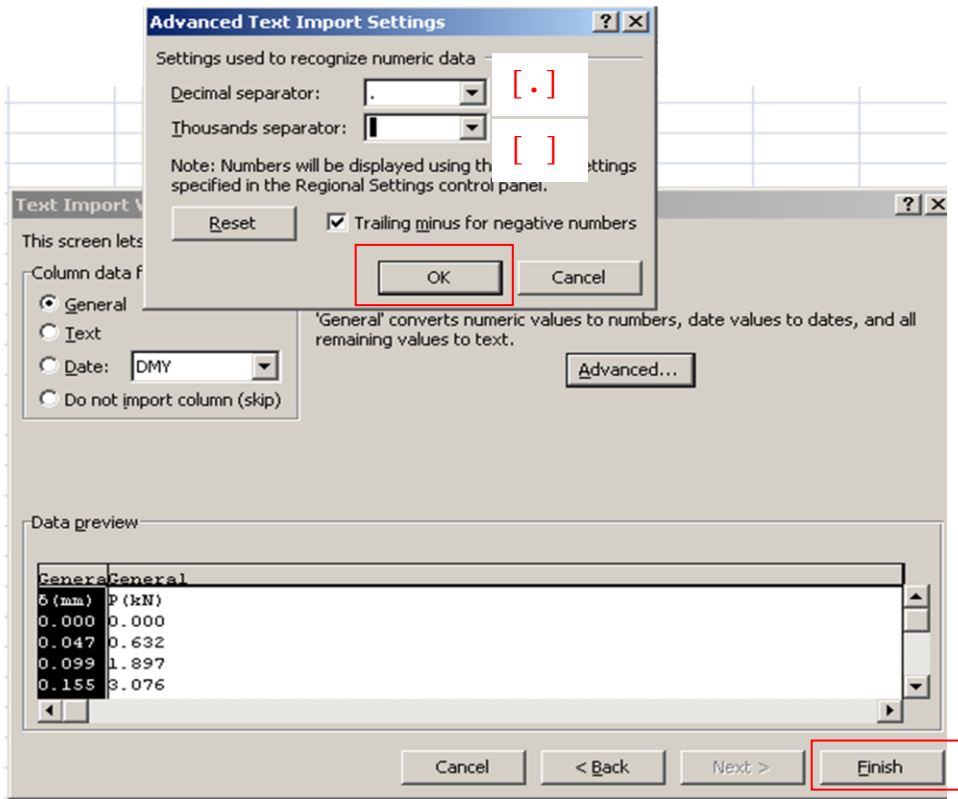

Πατάμε Finish.

Τα δεδομένα έχουν εισαχθεί στο excel σε 2 στήλες (A, B) σαν δεκαδικοί αριθμοί. Στη στήλη A, στο συγκεκριμένο παράδειγμα δίνονται τιμές μετατόπισης (σε mm) και στη στήλη Β τιμές φορτίου (σε kN).

Παρατηρούμε ότι το δεκαδικό σημείο τώρα έγινε κόμμα (,) από τελεία (.) που ήταν αρχικά στο αρχείο .txt. Αυτό συνέβη επειδή στον συγκεκριμένο υπολογιστή (με βάση της ρυθμίσεις γλώσσας και χώρας) το δεκαδικό διαχωριστικό είναι το κόμμα (,).

Σε άλλους, το δεκαδικό διαχωριστικό μπορεί να μείνει τελεία (.) μετά την εισαγωγή στο excel (ανάλογα με τις ρυθμίσεις).

Ανεξάρτητα από αυτό το γεγονός, κατά την εισαγωγή των δεδομένων στο excel, εμείς ορίζουμε το δεκαδικό σημείο στο αρχείο .txt όπως το βλέπουμε, στην προκειμένη περίπτωση, τελεία (.), όπως κάναμε στο προηγούμενο βήμα.

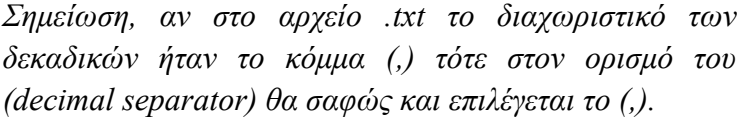

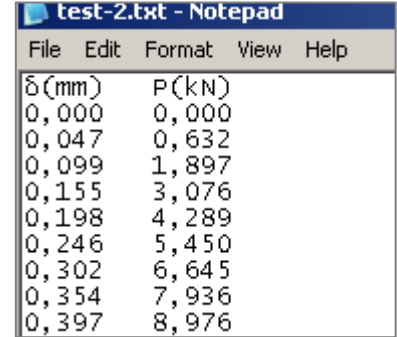

# Πως ελέγχουμε αν τα δεδομένα έχουν εισαχθεί σωστά;

Κάνουμε μία πράξη με τα κελιά των δεδομένων αυτών (όπως θα δούμε στη συνέχεια), οπότε αν πάρουμε αποτέλεσμα είναι όντως αριθμοί (εάν πάρουμε κάποιο λάθος #VALUE!, τότε τα δεδομένα δεν είναι αριθμοί).

#### Πως γνωρίζω ποιο είναι το δεκαδικό διαχωριστικό στον υπολογιστή μου;

Μπορώ να το ελέγξω από τις ρυθμίσεις γλώσσας. Μπορώ όμως να το ελέγξω και από το excel ως εξής:

Σε 2 διαδοχικά κελία γράφω τον ίδιο δεκαδικό αριθμό, με δεκαδικό διαχωριστικό το κόμμα (,) και την τελεία (.). Στο κελί Α4 γράφω 2,5 (πατάω enter) και στο κελί Α5 2.5 (πατάω enter). Παρατηρώ ότι το excel τον αριθμό 2,5 (στο κελί Α4) τον στοιχίζει δεξιά, ενώ τον 2.5 (στο κελί Α5) αριστερά. Αυτό σημαίνει ότι έχει αναγνωρίσει ως «αριθμό» το 2,5 και όχι το 2.5. Άρα στο συγκεκριμένο υπολογιστή το δεκαδικό διαχωριστικό είναι το κόμμα (,).

Ένα τώρα κάνω μία απλή μαθηματική πράξη με αυτά τα δύο κελία (Α4+1 και Α5+1, με τον τρόπο που θα δω στη συνέχεια):

η πράξη Α4+1 μου δίνει αποτέλεσμα 3,5 (λογικό αφού η τιμή του κελιού Α4 είναι ο αριθμός 2,5),

ενώ η πράξη Α5+1 δεν μου δίνει αποτέλεσμα (επίσης λογικό αφού ότι αναγράφεται στο κελί Α5 σύμφωνα με το excel δεν είναι αριθμός) και εμφανίζεται η ένδειξη #VALUE!.

#### $\overline{A}$  $\overline{B}$ ◢  $\mathbf{1}$  $\overline{2}$  $\overline{\mathbf{3}}$  $\overline{4}$  $2,5$

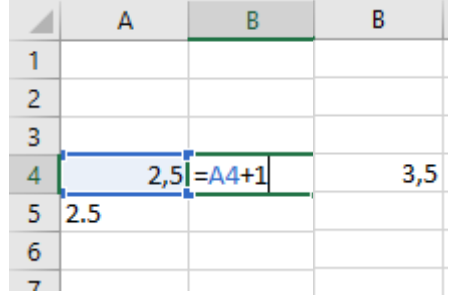

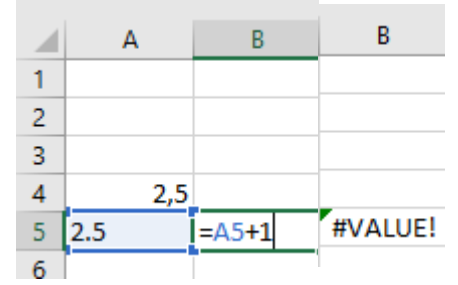

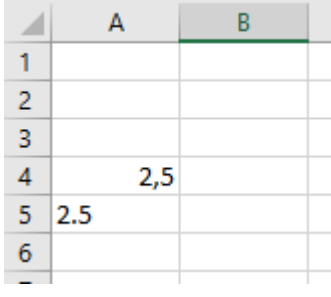

# **2. ΜΑΘΗΜΑΤΙΚΕΣ ΠΡΑΞΕΙΣ ΜΕ ΤΟ EXCEL**

Η επιφάνεια εργασίας του excel, το φύλο υπολογισμού, απαρτίζεται από κελιά (cells) σε στήλες (Α, B, C...) και γραμμές (1, 2, 3, ..). Σε αυτά τα κελιά σε δύο στήλες εισάγονται τα δεδομένα του αρχείου .txt. Στην στήλη Α έχουν εισαχθεί οι τιμές της επιμήκυνσης (σε mm) ράβδου από κάποιο υλικό διαμέτρου 10 mm ενώ στην στήλη Β οι τιμές του αξονικού εφελκυστικού φορτίου που ασκείται στη ράβδο (σε kN). Εάν ζητείται η γραφική παράσταση σε όρους P-δ (φορτίοεπιμήκυνση), μπορεί να δημιουργηθεί με τα διαθέσιμα δεδομένα. Εάν όμως ζητείται η γραφική παράσταση σ-ε (ορθή τάση - ορθή παραμόρφωση) του υλικού, θα πρέπει πρώτα να υπολογισθούν οι στήλες τάσης και παραμόρφωσης.

Στο excel σε κάθε κελί δύναται να εισαχθούν κείμενο ή νούμερα. Το πιο σημαντικό είναι ότι μπορούν να γίνουν μαθηματικές πράξεις, είτε απευθείας αλφαριθμητικές είτε μέσω συνδυασμούς κελιών. Για παράδειγμα η μαθηματική πράξη σε κάποιο κελί 2+3 εισάγεται πληκτρολογώντας πρώτα το =, μετά την μαθηματική πράξη (2+3), enter (άρα =2+3, enter).

Εάν στο κελί C2 εισαχθεί =Α2/500 το excel θα διαιρέσει την τιμή του κελιού Α2 (την συγκεκριμένη επιμήκυνση της ράβδου) με 500 mm (το αρχικό μήκος της ράβδου), άρα υπολογίζεται ορθή παραμόρφωση ε.

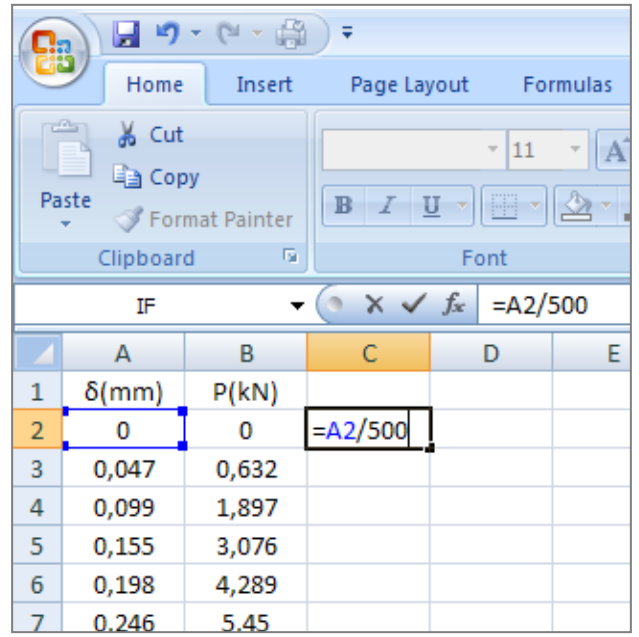

Επειδή η στήλη της παραμόρφωσης (στήλη Α) είναι αριστερά της στήλης C κατά 2 στήλες, αντί να εισαχθεί το =Α2/500, ερχόμαστε στο ίδιο αποτέλεσμα εάν επάνω στο κελί C2 πληκτρολογηθεί =←←/500. Το excel καταλαβαίνει έτσι ότι θα διαιρέσει με το 500 το κελί που βρίσκεται 2 βήματα αριστερά (←←) του C2, δηλαδή το Α2.

Επίσης στο ίδιο αποτέλεσμα καταλήγουμε εάν Πληκτρολογηθεί = Επιλεχθεί το κελί Α2 Πληκτρολογηθεί /500

Άρα στο C2 έχει γίνει η πράξη Α2/500. Η ίδια πράξη πρέπει να επαναληφθεί για κάθε τιμή της επιμήκυνσης και στα 1385 κελιά της στήλης Α.

Θα αντιγραφεί το κελί C2 στα κελιά C3 έως το C1385. Δεξί κλικ στο C2, copy, επιλογή του εύρους των κελιών C2...C1385, paste.

Εισάγεται ε στο κελί C1, σαν τίτλο της στήλης C και η στήλη των παραμορφώσεων ε έχει δημιουργηθεί.

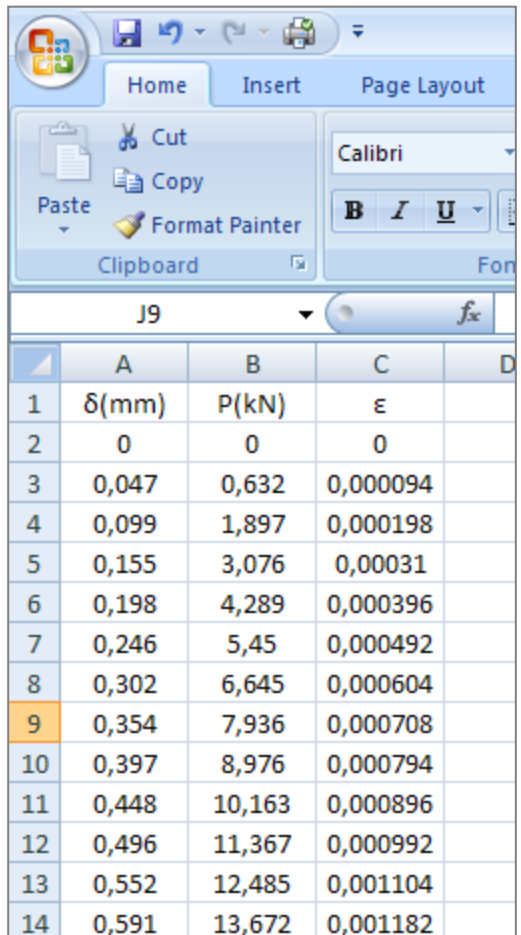

Στην στήλη D υπολογίζεται η ορθή τάση σ. Κάθε τιμή του φορτίου P της στήλης Β (σε Ν) διαιρείται με την επιφάνεια διατομής της  $\rho$ άβδου ίση (περίπου) με 78.5 mm<sup>2</sup>. Ομοίως, σύμφωνα με τα παραπάνω στο κελί D2 εισάγεται

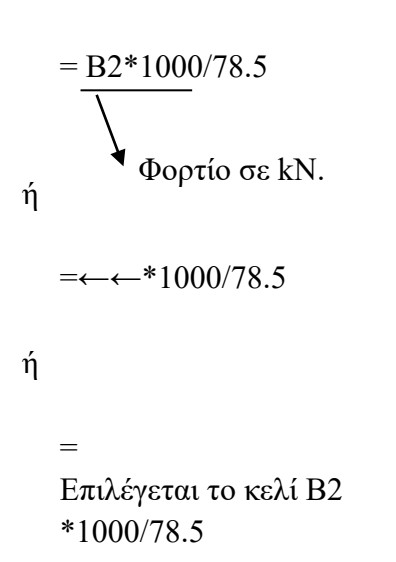

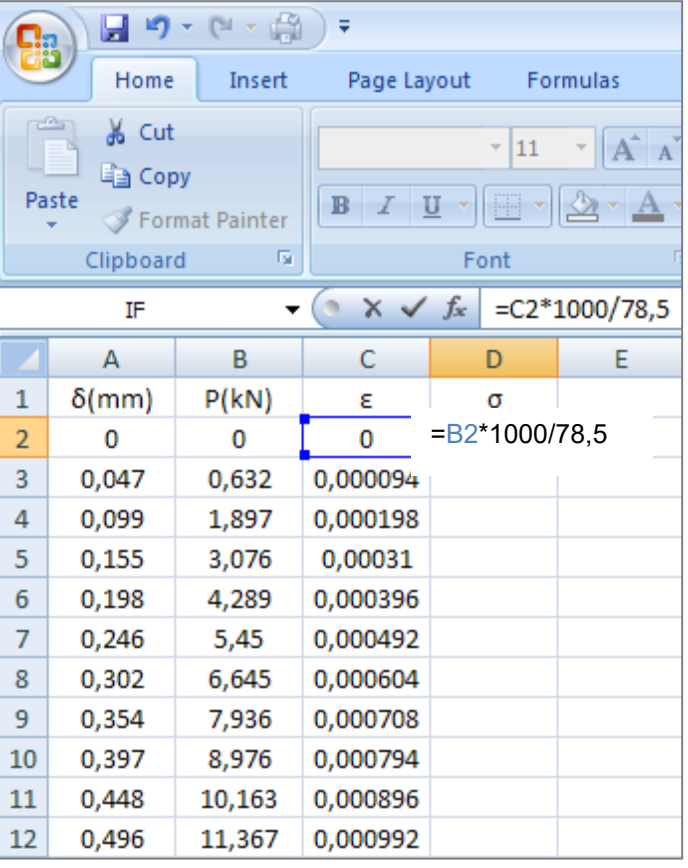

Αντιγράφεται το κελί D2 στα κελιά D3 έως το D1385. Δεξί κλικ στο D2, copy, επιλογή του εύρους των κελιών D2...D1385, paste.

Εισάγεται σ(MPa) στο κελί D1, και η στήλη D των ορθών τάσεων έχει δημιουργηθεί.

Στο ίδιο αποτέλεσμα των 2 παραπάνω διαιρέσεων καταλήγουμε αν η κάθε διαίρεση γινόταν με σταθερό κελί.

Αν για παράδειγμα, για λόγους πληρότητας στο υπολογιστικό μας φύλο έχουμε γράψει L(mm)=500 (στο κελί H1) και A(mm<sup>2</sup>)=78.5 (στο κελί H2), τότε για να υπολογισθεί η ορθή παραμόρφωση ε στην στήλη C, αρκεί να διαιρεθεί κάθε τιμή της στήλης Α με την τιμή του μήκους L δηλαδή με την τιμή του κελιού Η1. Αυτό δύναται να γίνει με το να κρατηθεί η τιμή του Η1 σταθερή σε κάθε διαίρεση του κελιού C2, C3, C4, ...., C1385. Πληκτρολογείται \$ στήλη κελιού \$ γραμμή κελιού (δηλαδή \$Η\$1, αντί για Η1) ή επιλέγεται το κελί που θα κρατηθεί σταθερό και μετά F4.

Οπότε για να υπολογισθεί η ορθή παραμόρφωση στην στήλη C:

Πληκτρολογείται = Κλικ στο Β2 Πληκτρολογείται / Κλικ στο Η1 F4

Κατόπιν, η πράξη του κελιού C2 (δηλαδή την Α2/\$H\$1) αντιγράφεται στα κελιά C3 έως C1385. Με αυτό το τρόπο, κρατώντας στην μαθηματική πράξη την τιμή του κελιού Η1 σταθερή, στο κελί C7 για παράδειγμα γίνεται η πράξη Α7/\$Η\$1.

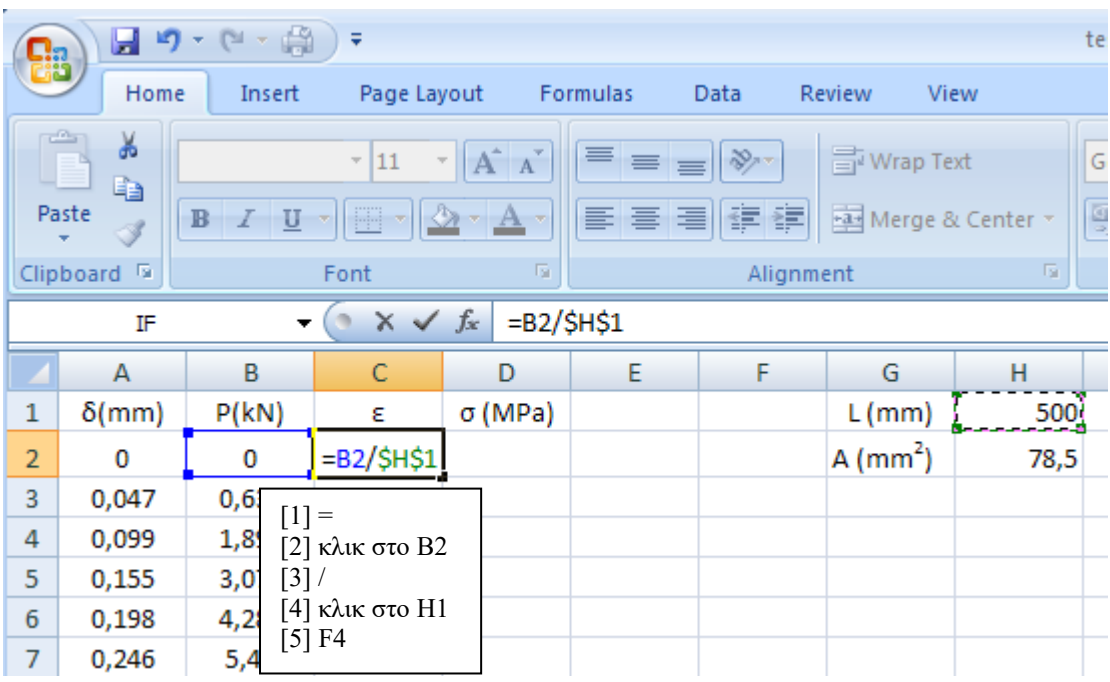

Με τον ίδιο τρόπο, για να υπολογισθεί η ορθή τάση στην στήλη D, στο κελί D2 εισάγεται η μαθηματική πράξη Β2\*1000/\$Η\$2.

# **Χρήσιμες εντολές στο excel**

Αν χρειαστεί να υπολογισθεί η μέγιστη τιμή κάποιας στήλης δεδομένων, όπως το μέγιστο φορτίο (τιμές της στήλης Β) ή την μέγιστη ορθή τάση (τιμές της στήλης D) αντί να ελεγχτούν όλα τα δεδομένα χειροκίνητα, χρησιμοποιείται η εντολή max(εύρος τιμών).

Στο κελί που θα εμφανισθεί το αποτέλεσμα:

Πληκτρολογείται =max( Επιλέγεται το εύρος τιμών Πληκτρολογείται ) enter

Σημείωση.

Αντί να επιλεχθούν όλα τα κελία από το D2 έως το D1385 για να βρεθεί η μέγιστη ορθή τάση, εναλλακτικά μπορεί να επιλεχθεί απευθείας ολόκληρη η στήλη δεδομένων που ζητείται η μέγιστη τιμή τους, δηλαδή η D. Μετακινείται ο δείκτης του ποντικιού επάνω στο D, ο δείκτης αλλάζει σχήμα (γίνεται βελάκι), κλικ. Με αυτό τον τρόπο επιλέγεται ολόκληρη η στήλη D.

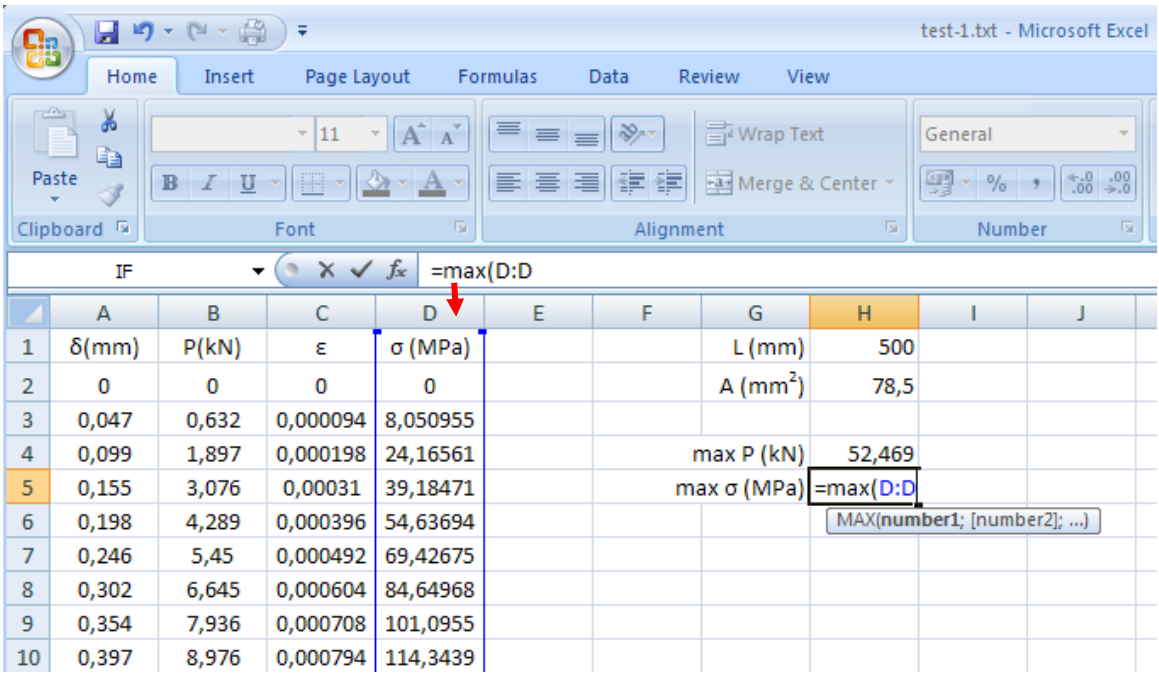

Άλλες χρήσιμες εντολές, με την ίδια λογική επιλογής δεδομένων αποτελούν οι παρακάτω:

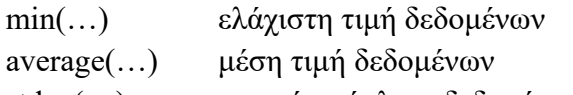

stdev(…) τυπική απόκλιση δεδομένων

Εάν χρειαστεί να επιλεγούν συγκεκριμένα (μεμονωμένα) δεδομένα, για παράδειγμα ως προς τον υπολογισμό της μέσης τιμής τους, τότε (βλέπε επόμενο σχήμα) αφού εισάγουμε την συνάρτηση/εντολή =average(, τότε κρατώντας πατημένο το Ctrl μπορούμε με κλικ να επιλέξουμε τα μεμονωμένα δεδομένα.

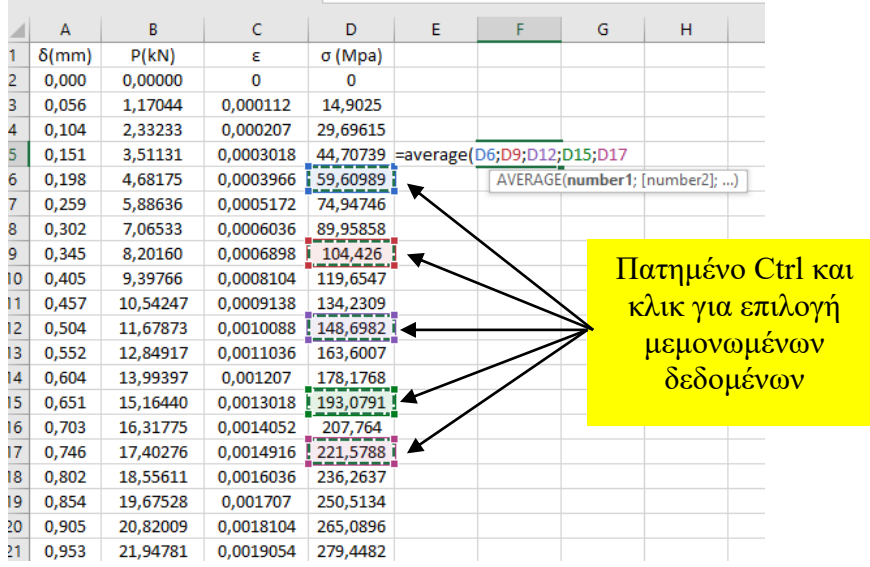

# **3. ΔΗΜΙΟΥΡΓΙΑ ΓΡΑΦΙΚΩΝ ΠΑΡΑΣΤΑΣΕΩΝ**

Προκειμένου να δειχθεί γραφικά η σχέση τάσεων-παραμορφώσεων (σ-ε), αρχικά επιλέγεται το εύρος των δεδομένων. H πρώτη στήλη των επιλεγμένων δεδομένων στο excel (άρα η C) δηλώνεται αυτόματα σαν ο άξονας των Χ.

Μετά την επιλογή των δεδομένων, Insert – (επιλογή τύπου διαγράμματος) Scatter – Scatter with Smooth Lines.

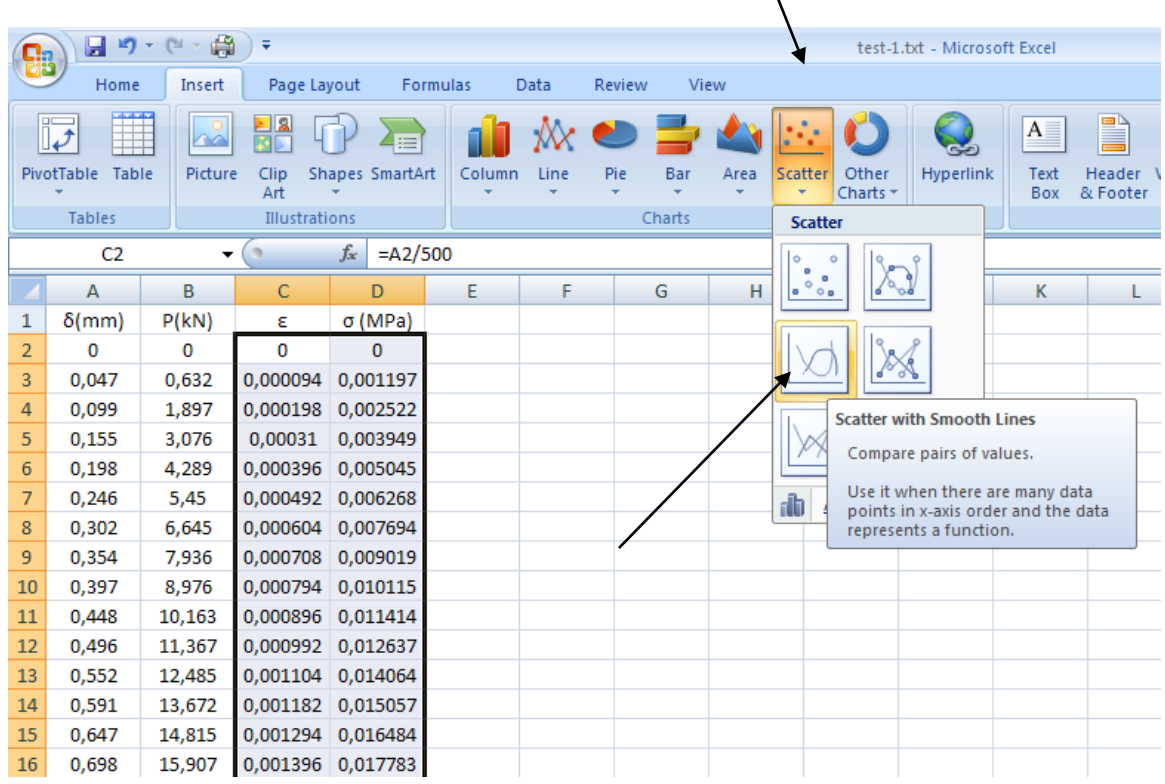

Εμφανίζεται το διάγραμμα σ-ε, στο ίδιο φύλο εργασίας του excel με τα δεδομένα.

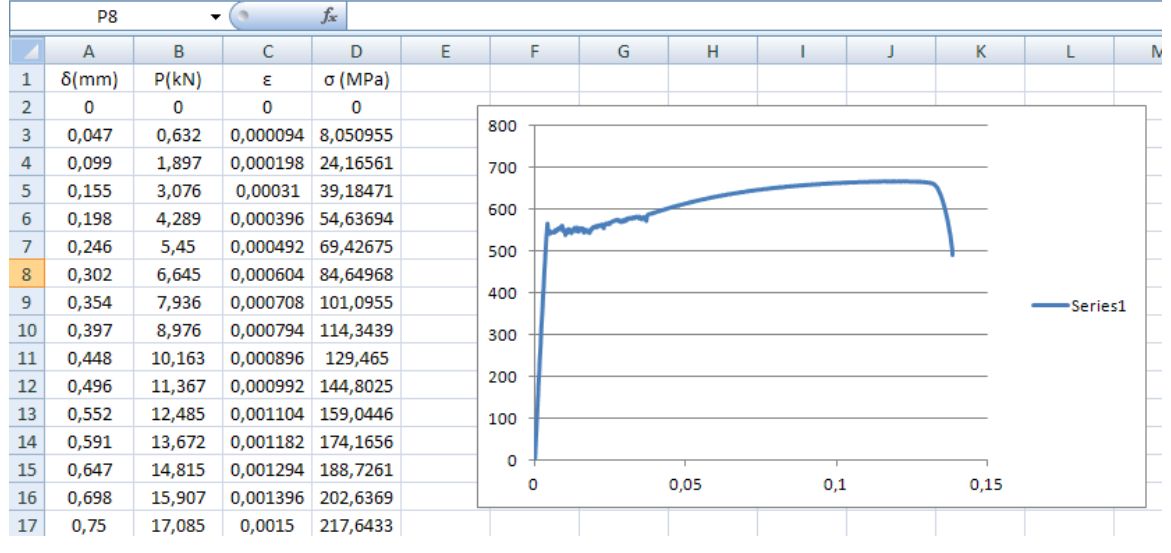

# **Δημιουργία 2 γραφικών παραστάσεων στο ίδιο γράφημα**

Ζητείται η δημιουργία των γραφικών παραστάσεων Φορτίου - Επιμήκυνσης (Ρ-δ) δύο ράβδων διαμέτρου 10 και 12 mm στο ίδιο γράφημα.

Αρχικά δημιουργείται η γραφική παράσταση της Φ10, επιλέγοντας το εύρως τον δεδομένων, Insert – Scatter –Smooth Line.

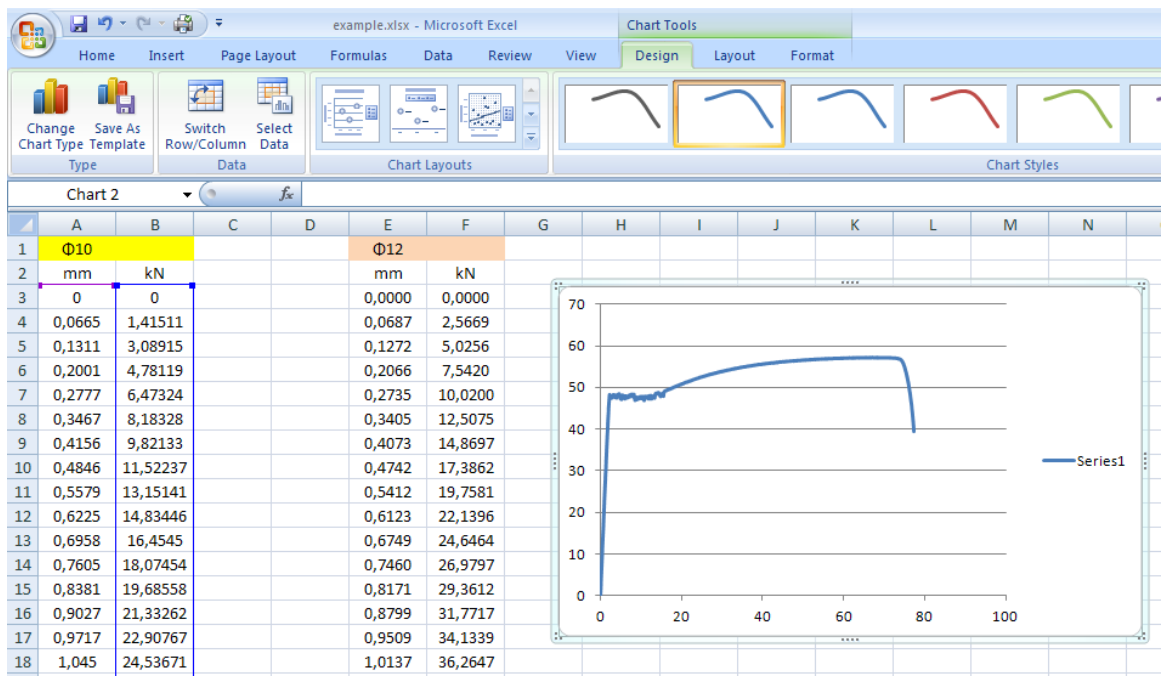

Δεξί κλικ στην γραφική παράσταση, Select Data.

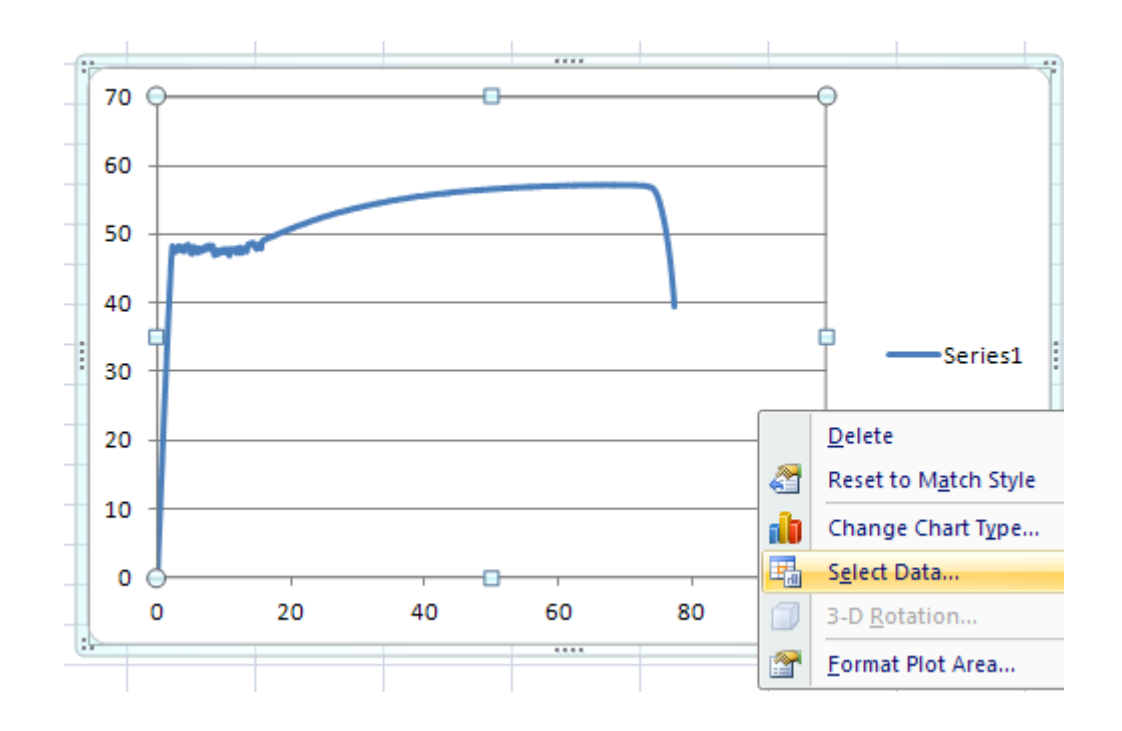

Στο παράθυρο διαλόγου που ανοίγει, Edit στην γραφική παράσταση με την ονομασία "Series 1".

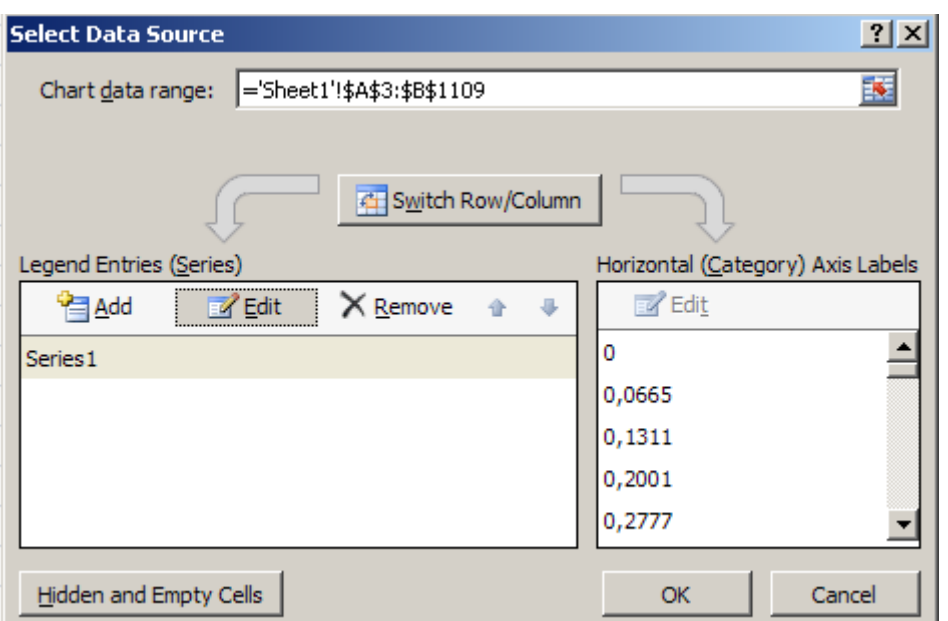

Στο πλαίσιο διαλόγου που εμφανίζεται στο "Series name" εισάγεται το όνομα της γραφικής "Φ10". Πατήστε OK.

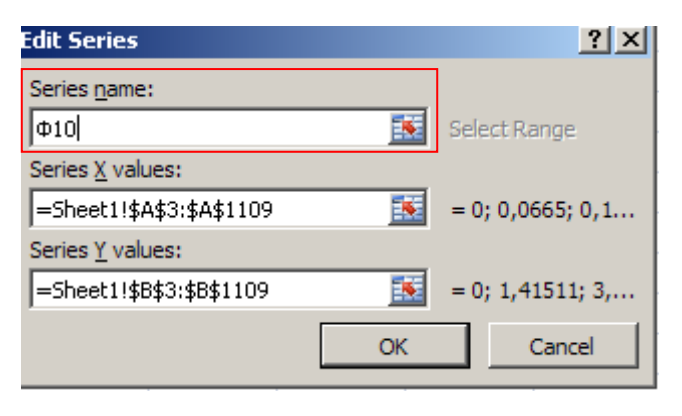

Με αυτό τον τρόπο στο υπόμνημα (Legend) του διαγράμματος δηλώθηκε ότι η καμπύλη αυτή αφορά ράβδο χάλυβα διαμέτρου  $10 \text{ mm}$  ( $\Phi$  10).

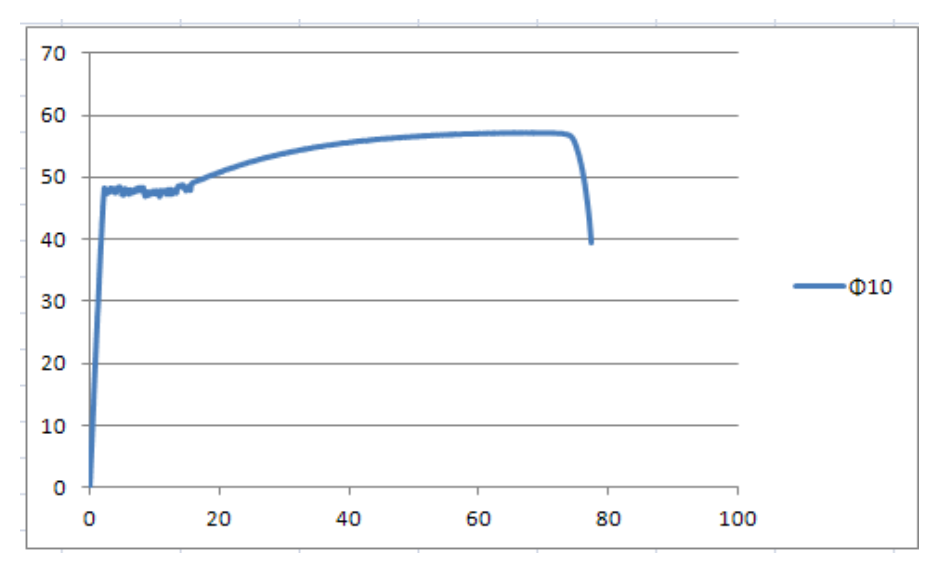

Για να εισαχθεί η δεύτερη γραφική παράσταση στο ίδιο γράφημα, δεξί κλικ στη γραφική, Select Data, Add.

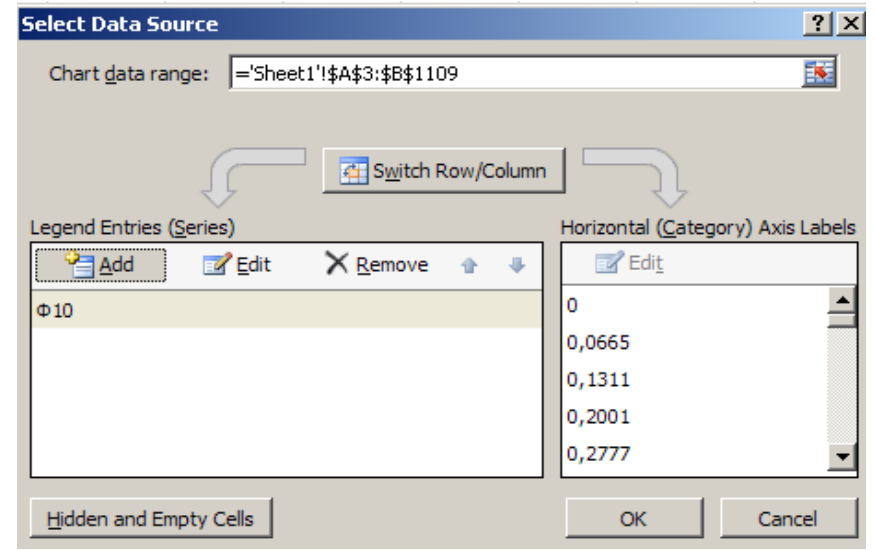

Εισάγεται το όνομα της νέας καμπύλης στο series name  $(π.χ. Φ12)$ .

Θέτονται οι τιμές του Χ άξονα (Series X values), με κλικ στο κόκκινο βέλος και επιλογή των τιμών της στήλης E. Ομοίως, ως τιμές του άξονα Υ (Series Y values) επιλέγονται αυτές της στήλης F.

**Edit Series**  $2x$ Series name:  $\sqrt{0.12}$ 玉  $= \Phi 12$ Series X values: 菣 Select Range Series Y values: 嶐  $=$  {1}  $= 1$ **OK** Cancel

Πατήστε ΟΚ και ΟΚ.

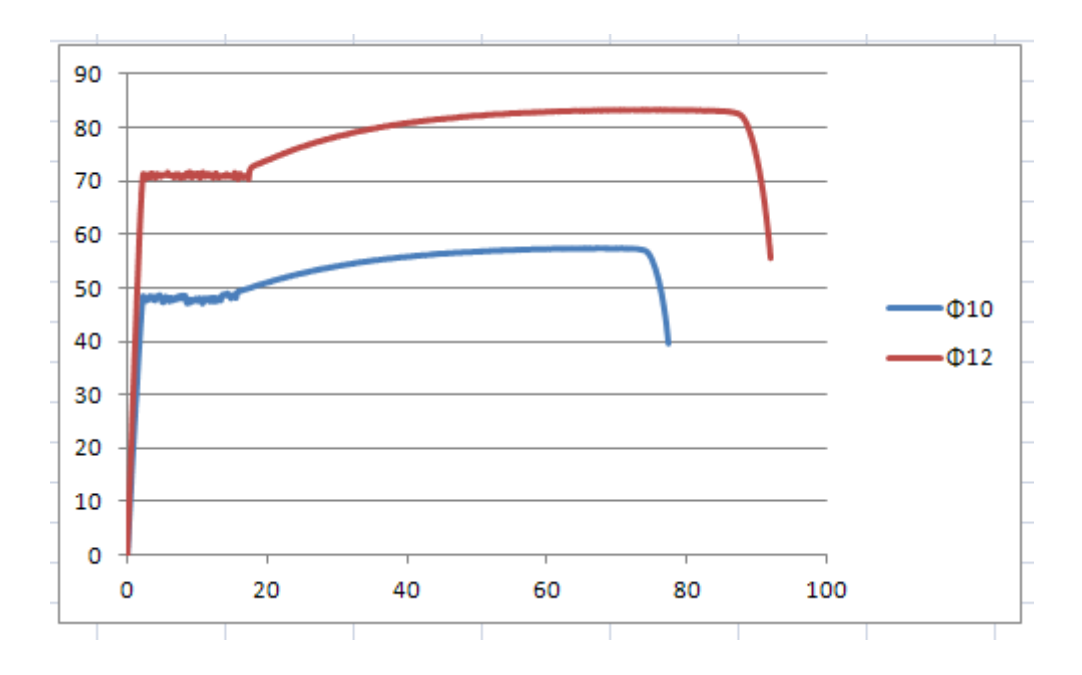

Οι καμπύλες Ρ-δ για τις δύο ράβδους αποικονίζονται στην ίδια γραφική παράσταση.

#### **Προσθήκη τίτλων αξόνων**

Προκειμένου να μορφοποιηθεί η γραφική παράσταση στο μενού επιλογών Chart Tools/Layout, επιλέγονται τα Axis Titles/Primary Horizontal Axis Title/Title Below Axis, πληκτρολογήται ο τίτλος του άξονα των Χ [δ (mm)], Enter.

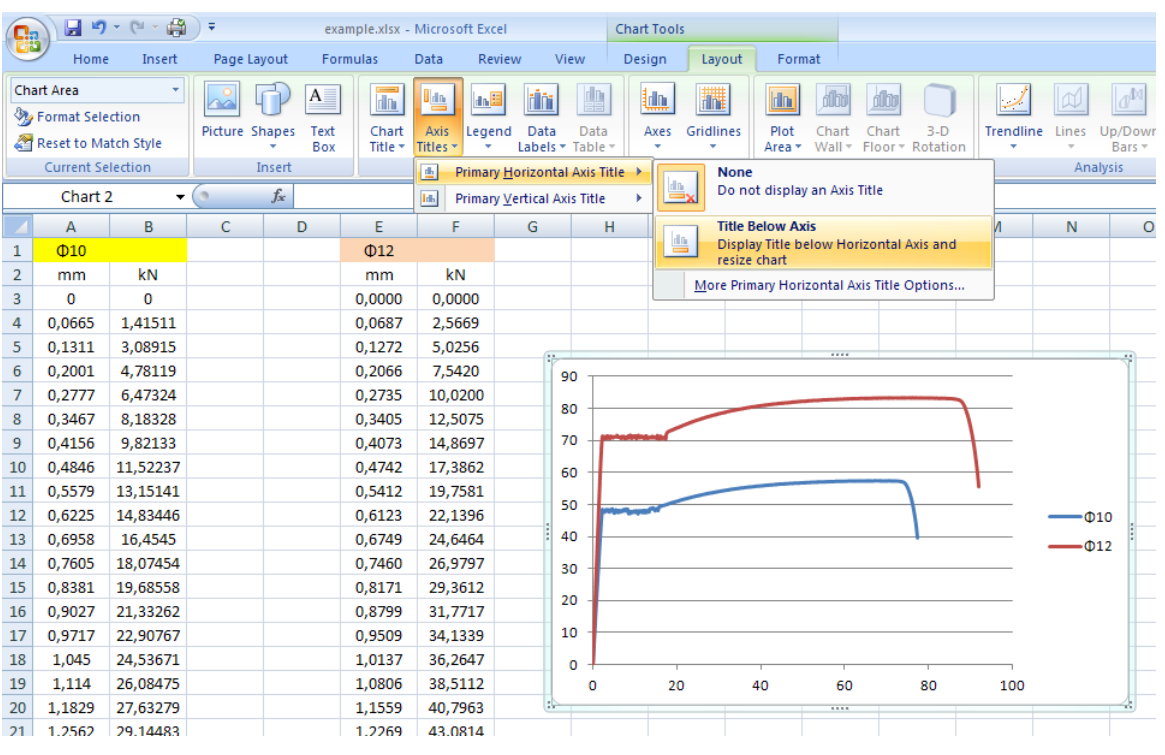

Ομοίως για τον άξονα Y, επιλέγονται τα Axis Titles/Primary Vertical Axis Title/Rotated Title, πληκτρολογήται ο τίτλος του άξονα των Υ [Ρ (kN)], Enter.

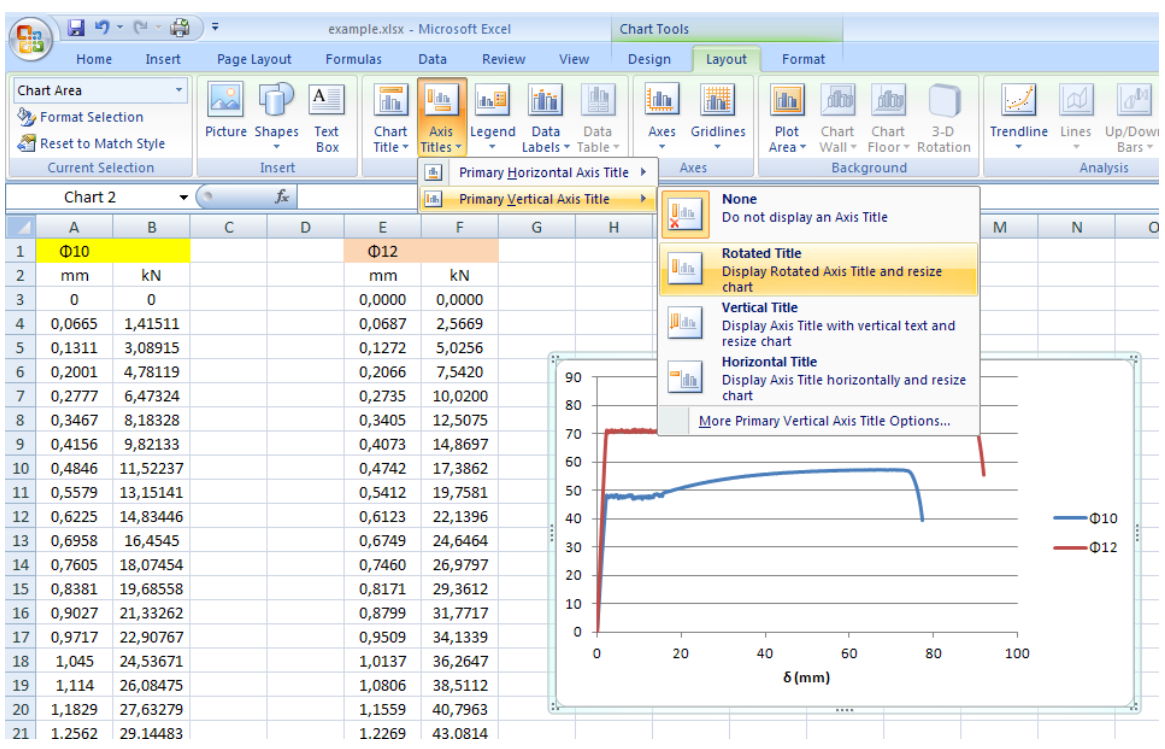

Η γραφική παράσταση, με τίτλους αξόνων είναι έτοιμη (και δύναται μα αντιγραφεί στο word).

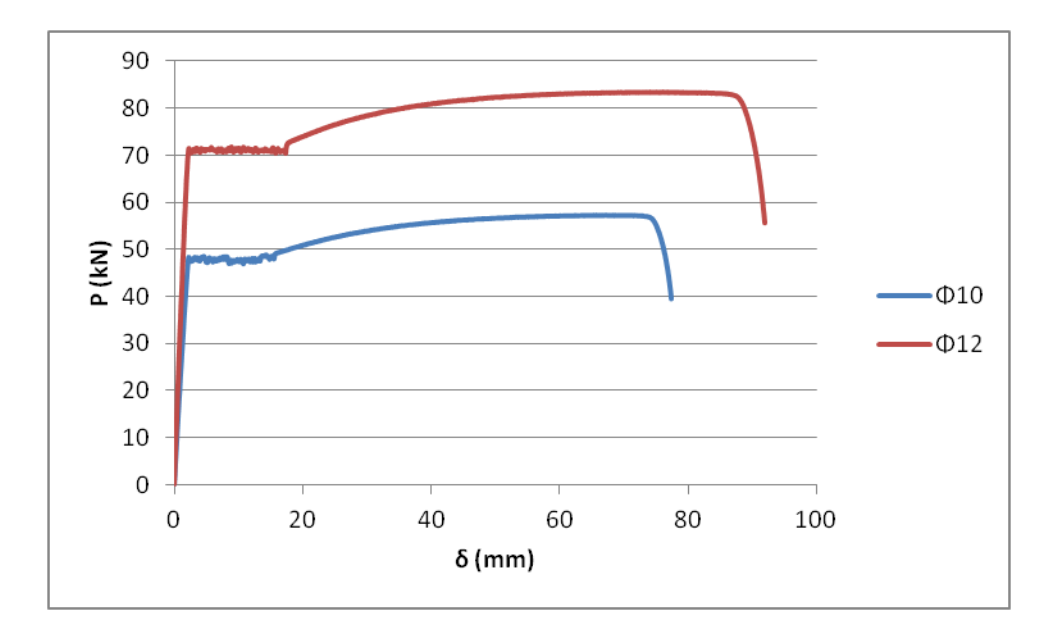

### **Μεταβολή κλίμακας αξόνων – Μεγέθυνση τμήματος γραφικής**

Η εστίαση σε συγκεκριμνένη περιοχή του διαγράμματος γίνεται μέσω μεταβολής της κλίμακας των αξόνων Χ και Υ.

Στο παρακάτω διάγραμμα τάσεων-παραμορφόσεων (σ-ε) χαλύβδυνης ράβδου, να γίνει εστίαση στην διαγραμισμένη περιοχή.

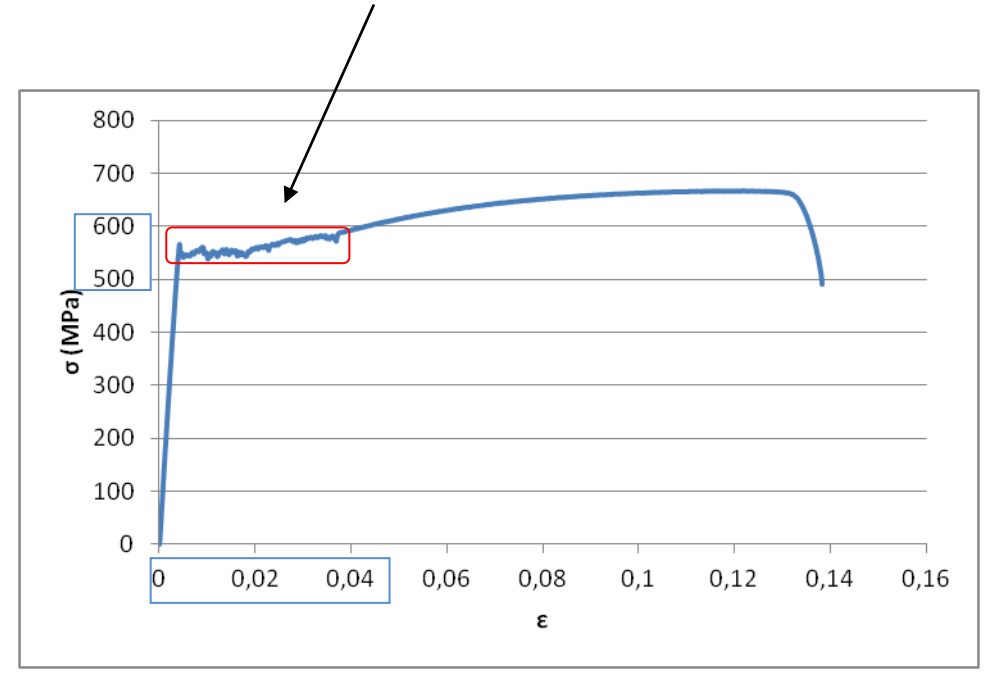

Παρατηρείται ότι οι τιμές του άξονα των Υ στην συγκεκριμένη περιοχή είναι πάνω από 520 έως 600 ΜPa, ενώ στον άξονα των Χ οι τιμές παραμόρφωσης είναι έως 0,04. Θα μεταβληθεί η ελάχιστη και μέγιστη τιμή σε κάθε άξονα μέσα σε αυτά τα όρια.

Για να αλλαχθεί το εύρος τιμών του άξονα των Χ, δεξί κλικ στον άξονα των Χ, Format Axis.

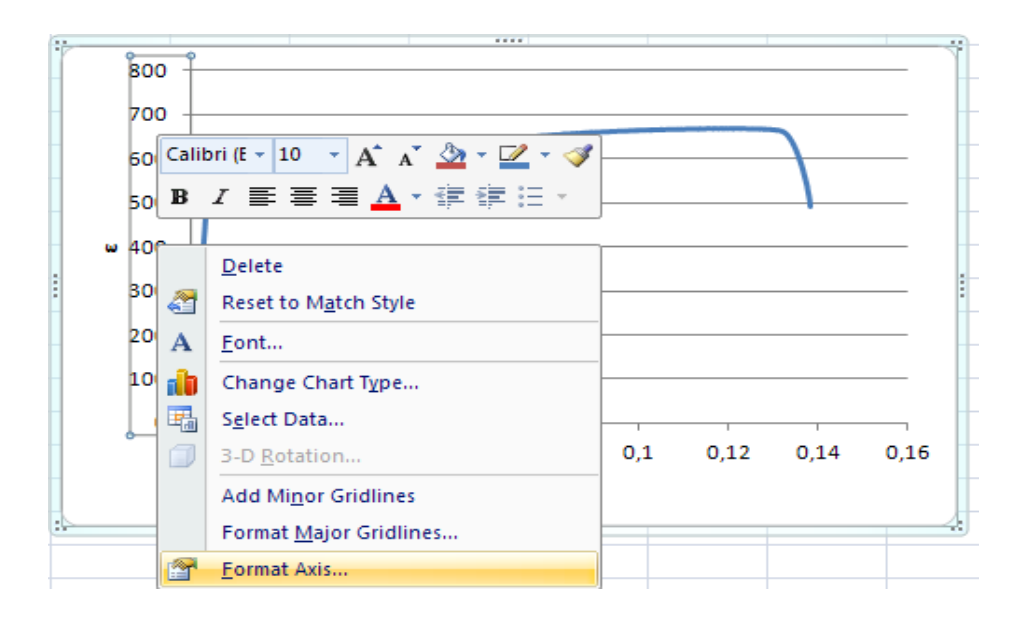

Στο παράθυρο διαλόγου που ανοίγει,

στο Minimum: κλικ στο Fixed και εισαγωγή της τιμής 520, στο Maximum: κλικ στο Fixed και εισαγωγή της τιμής 600, Close.

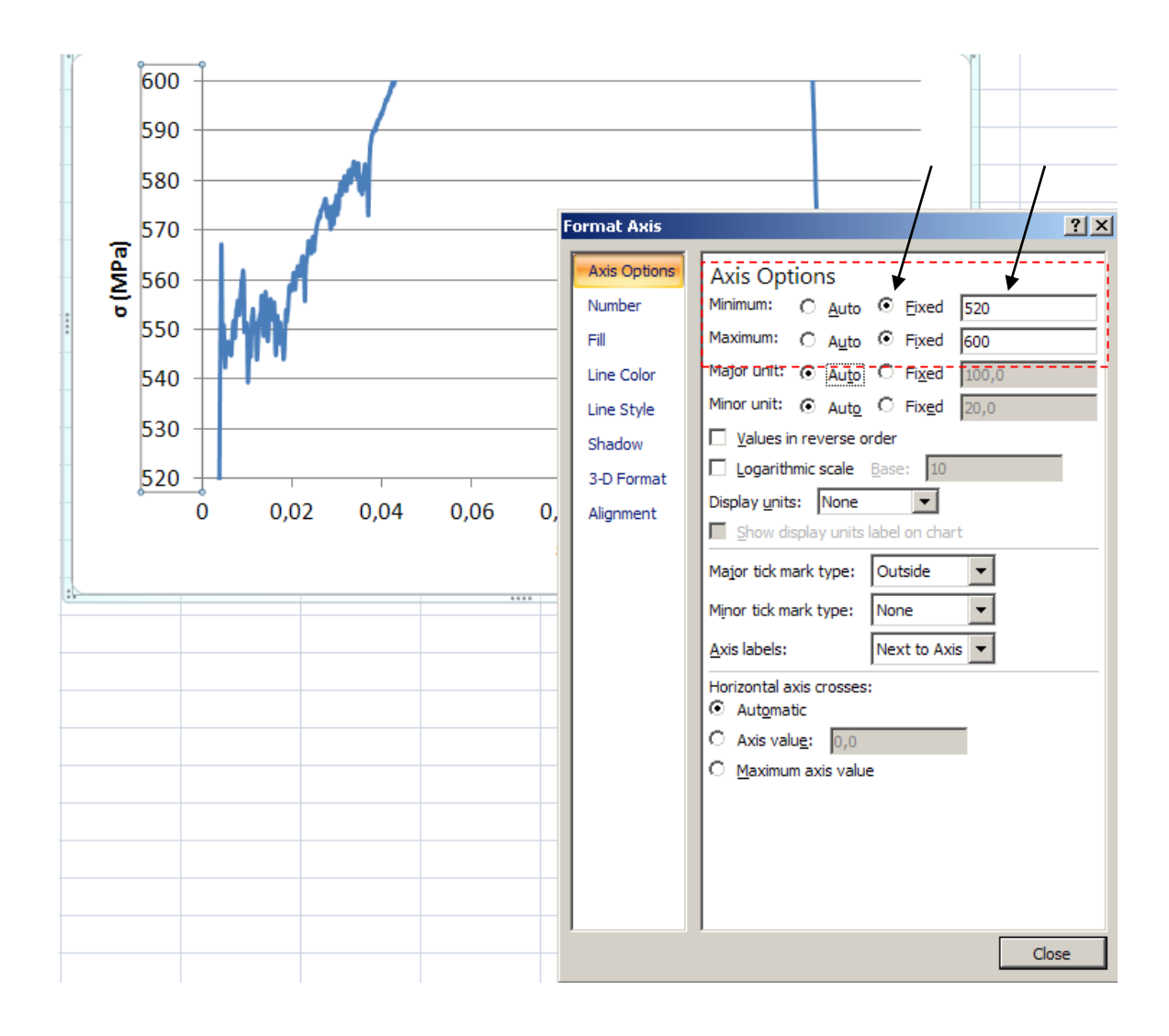

Για να αλλαχθεί το εύρος τιμών του άξονα των Y, δεξί κλικ στον άξονα των Y, Format Axis. Στο παράθυρο διαλόγου που ανοίγει στο Maximum: κλικ στο Fixed και εισαγωγή της τιμής 0.04, Close.

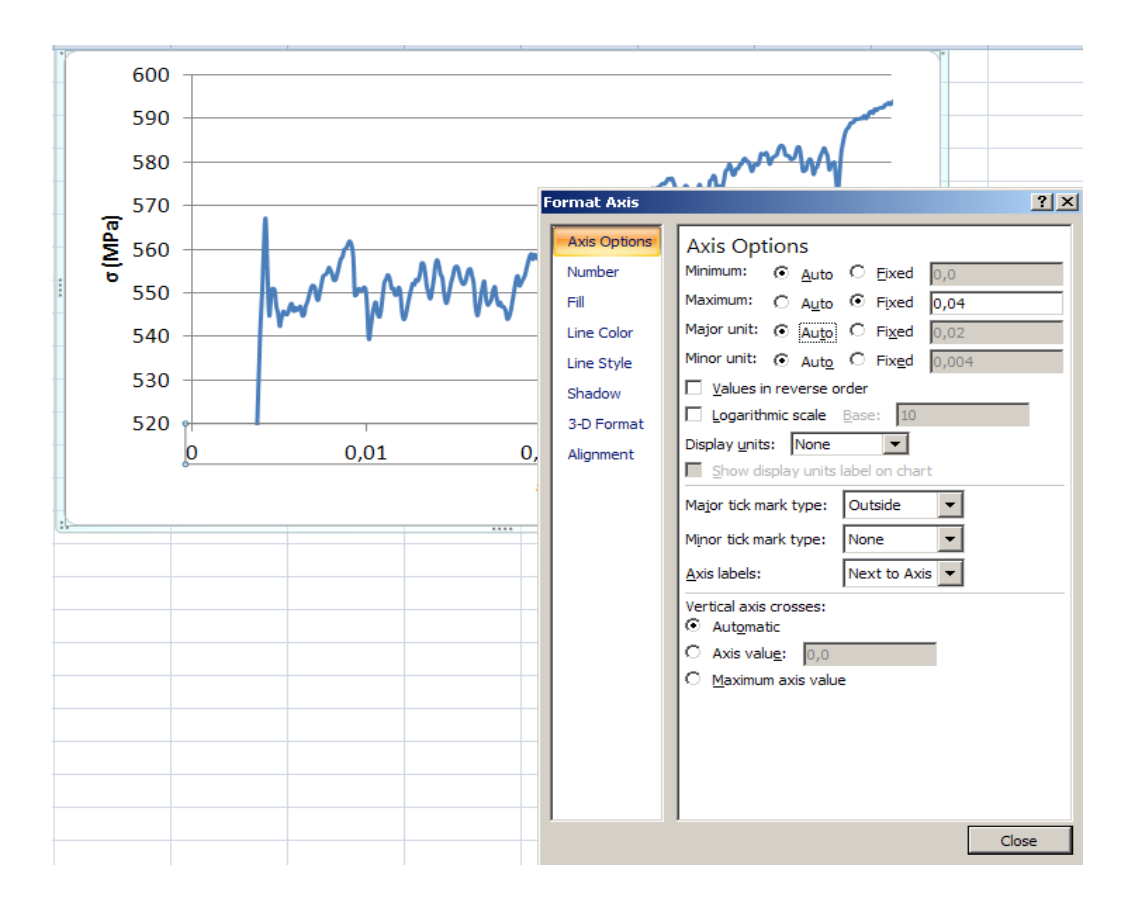

Μέσω της αλλαγής στην κλίμακα των αξόνων, η αρχική γραφική παράσταση σ-ε, έγινε …

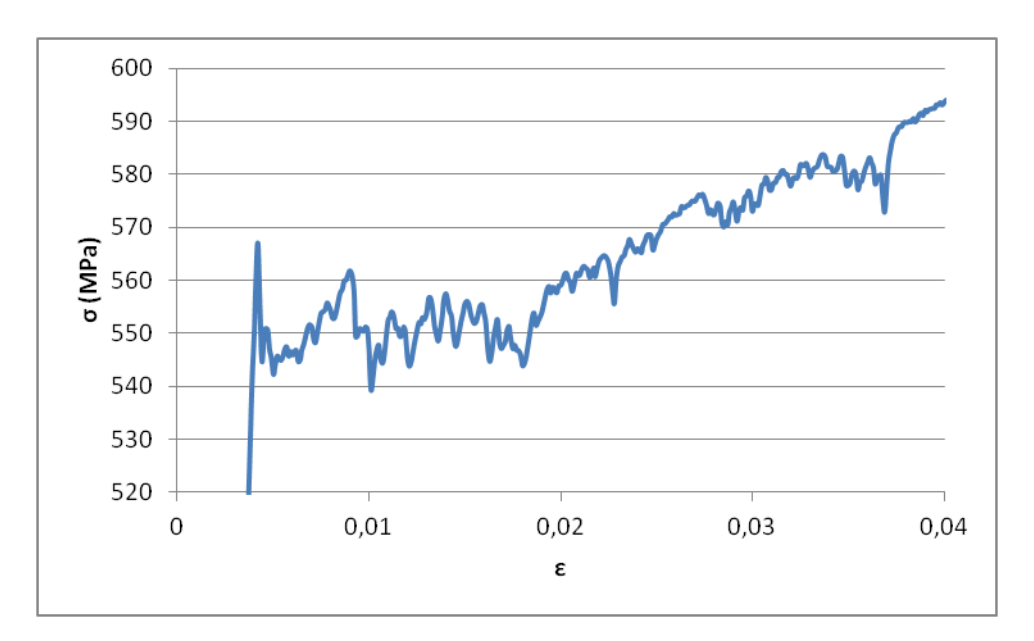

# **4. ΓΡΑΜΙΚΗ ΠΡΟΣΑΡΜΟΓΗ ΚΑΜΠΥΛΗΣ**

Ενδέχεται να χρειαστεί να προσδιορισθεί η μαθηματική σχέση μεταξή δεδομένων, ή η βέλτιστη ευθεία (καμπύλη) που περνά ανάμεσα από πλήθος σημείων. Στο συγκεκριμένο παράδειγμα ζητείται να παρασταθεί γραφικά και να προσδιορισθεί μαθηματικά η σχέση μετρήσεων ορθών και διατμητικών τάσεων σε συγκεκριμένο τύπο υλικού.

Δημιουργείται και μορφοποιείται η γραφική παράσταση σύμφωνα με τα προηγούμενα, με την μόνη διαφορά ότι επιλέγεται Scatter – Σημεία.

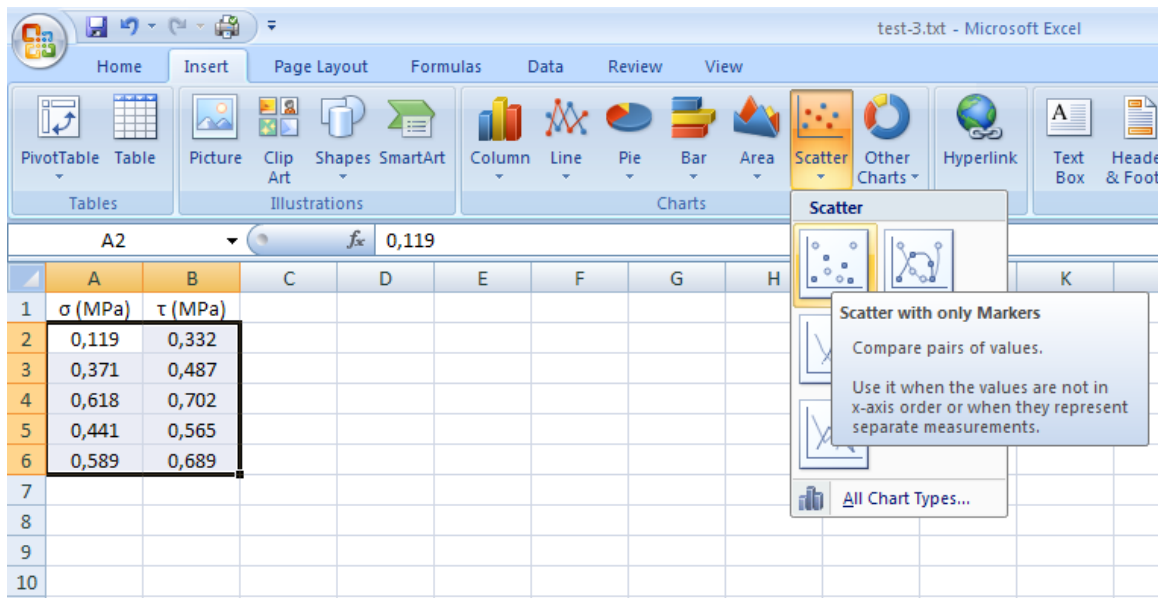

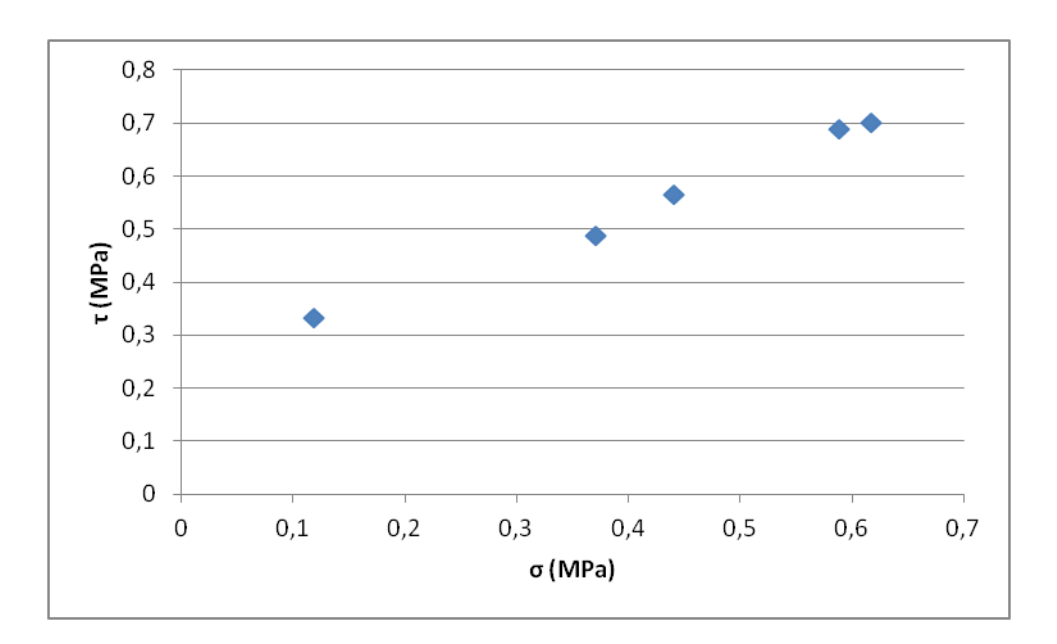

Για να βρεθεί η βέλτιστη ευθεία που περνά από τα σημεία, δεξί κλικ επάνω στα σημεία / Add Trendline.

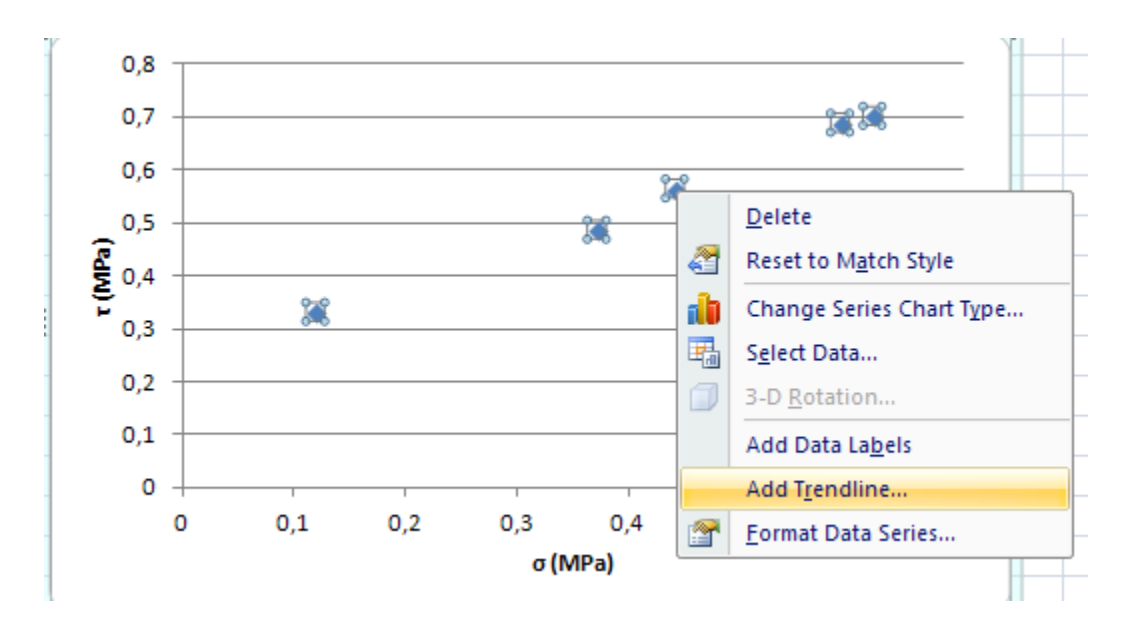

Στο παράθυρο διαλόγου που ανοίγει, ο τύπος Linear της γραμμής τάσης είναι προεπιλεγμένος. Επιλέγονται τα Display Equation on chart, Display R-squared value on chart.

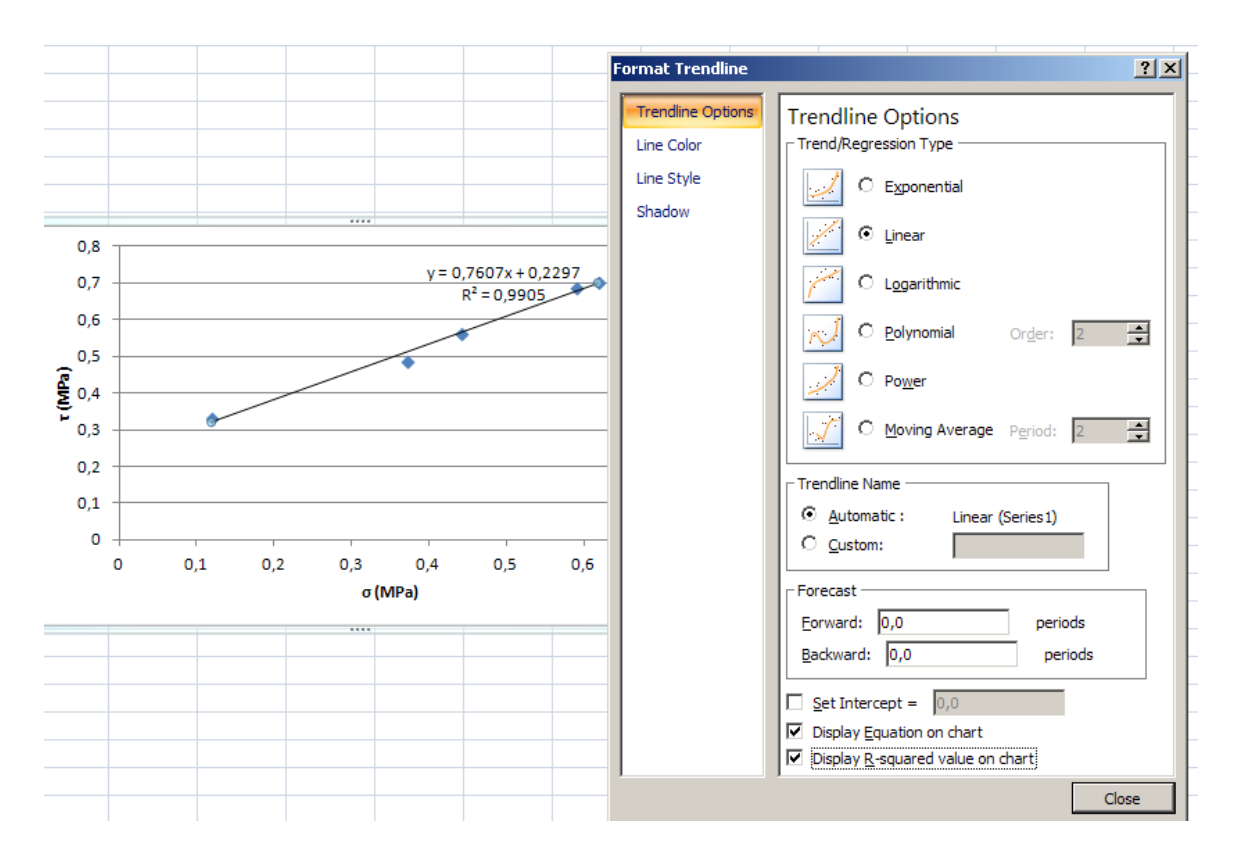

Στο συγκεκριμένο παράδειγμα, η γραμμή προσδιορίζεται από την σχέση y = 0.7606x + 0.2297, άρα  $\tau = 0,7606 \sigma + 0,2297.$